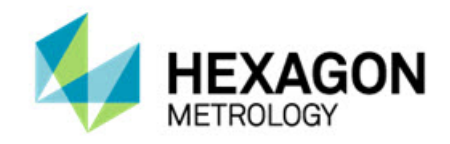

# **BladeRunner 5.4 Release**

**- Release Notes -** 

**- This page intentionally left blank -**

# **Table of Contents**

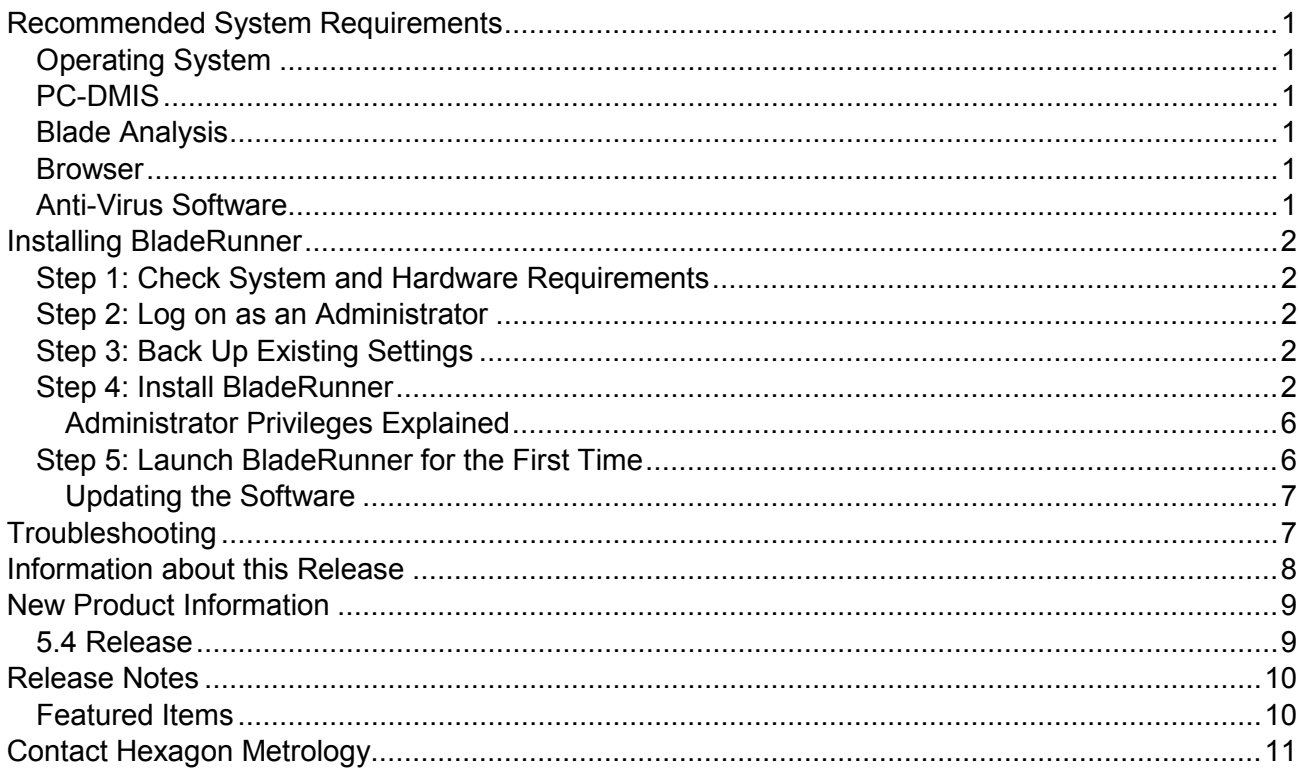

**- This page intentionally left blank -**

# <span id="page-4-0"></span>**Recommended System Requirements**

# <span id="page-4-1"></span>**Operating System**

BladeRunner 5.4 operates under the following:

- 32-bit Vista
- 32-bit Windows 7
- 32-bit Windows 8 and 8.1
- 32-bit Windows XP

### <span id="page-4-2"></span>**PC-DMIS**

BladeRunner operates with PC-DMIS version 3.7 and newer.

# <span id="page-4-3"></span>**Blade Analysis**

BladeRunner operates with Blade Analysis version 4.0 and newer.

### <span id="page-4-4"></span>**Browser**

• Internet Explorer version 9

# <span id="page-4-5"></span>**Anti-Virus Software**

The Sophos anti-virus tool was used by Wilcox Associates Inc. while testing BladeRunner. The performance of any other anti-virus tool will need to be confirmed by the user.

<http://sophos.com/products/enterprise/endpoint/security-and-control/>

# <span id="page-5-0"></span>**Installing BladeRunner**

To install the application, follow these steps:

## <span id="page-5-1"></span>**Step 1: Check System and Hardware Requirements**

Before you attempt to install a new BladeRunner version, ensure that you meet the system and hardware requirements discussed above in ["Recommended System Requirements"](#page-4-0). You must also have a USB portlock or a valid software license for the installation to work. Your IT specialist can help you with this information.

- To get your computer's properties, highlight the **My Computer** icon, right-click on it, and select **Properties**.
- To check the display properties for the graphics card, select **Start | Settings | Control Panel**, and then select **Display and Settings**.

### <span id="page-5-2"></span>**Step 2: Log on as an Administrator**

To install and run your new BladeRunner version for the first time, you must be logged on as a user with administrator privileges.

# <span id="page-5-3"></span>**Step 3: Back Up Existing Settings**

Back up your settings from your previous version.

If your current version uses the brun.ini file for its settings, back up your brun.ini file. This file is found in the BladeRunner directory. Save a copy of the file in a safe place.

By default, BladeRunner attempts to migrate existing settings from previous installs on the same computer, even from really old versions of BladeRunner where settings were stored in the brun.ini file.

### <span id="page-5-4"></span>**Step 4: Install BladeRunner**

<span id="page-5-5"></span>The following steps run you through a typical installation. Your installation screens may differ if you are running a different version of BladeRunner. In addition, your BladeRunner license may be configured with different options.

1. Locate the BladeRunner install file on your installation media; or, if you downloaded it, open the directory containing the downloaded file. The install file looks like this: BladeRunner 5 4 build###.exe, where the # symbols represent the specific version numbers.

2. Double-click this executable to begin the installation process. The main setup screen appears:

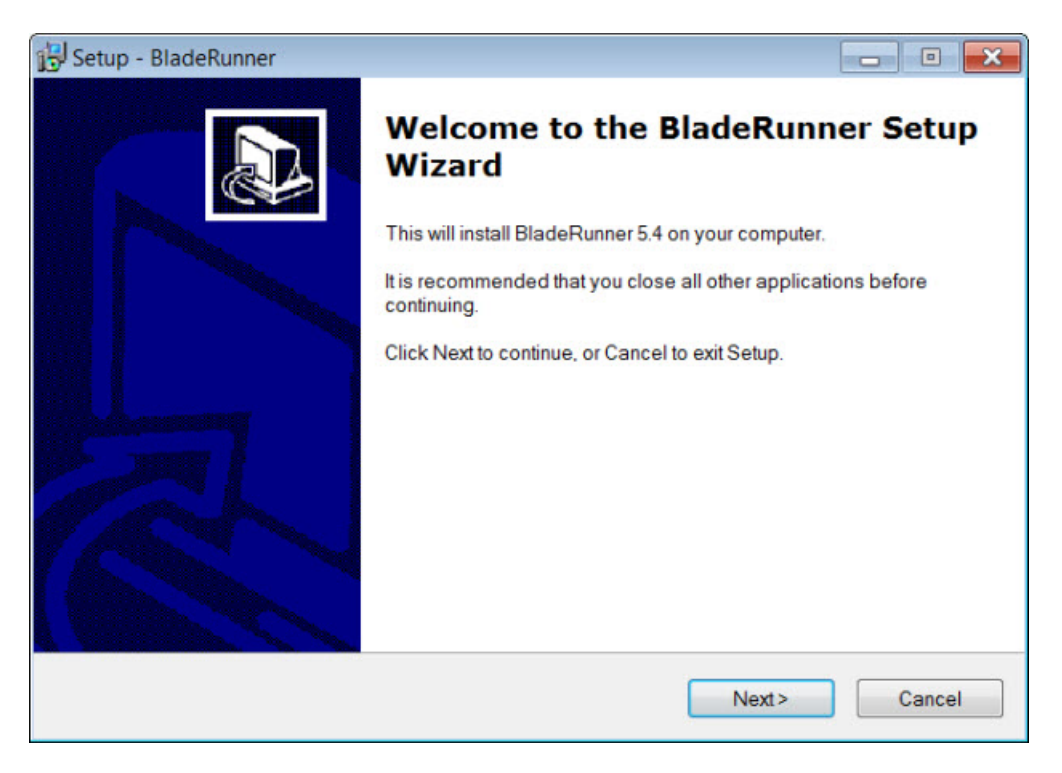

3. Click **Next**. The **Select Destination Location** screen appears:

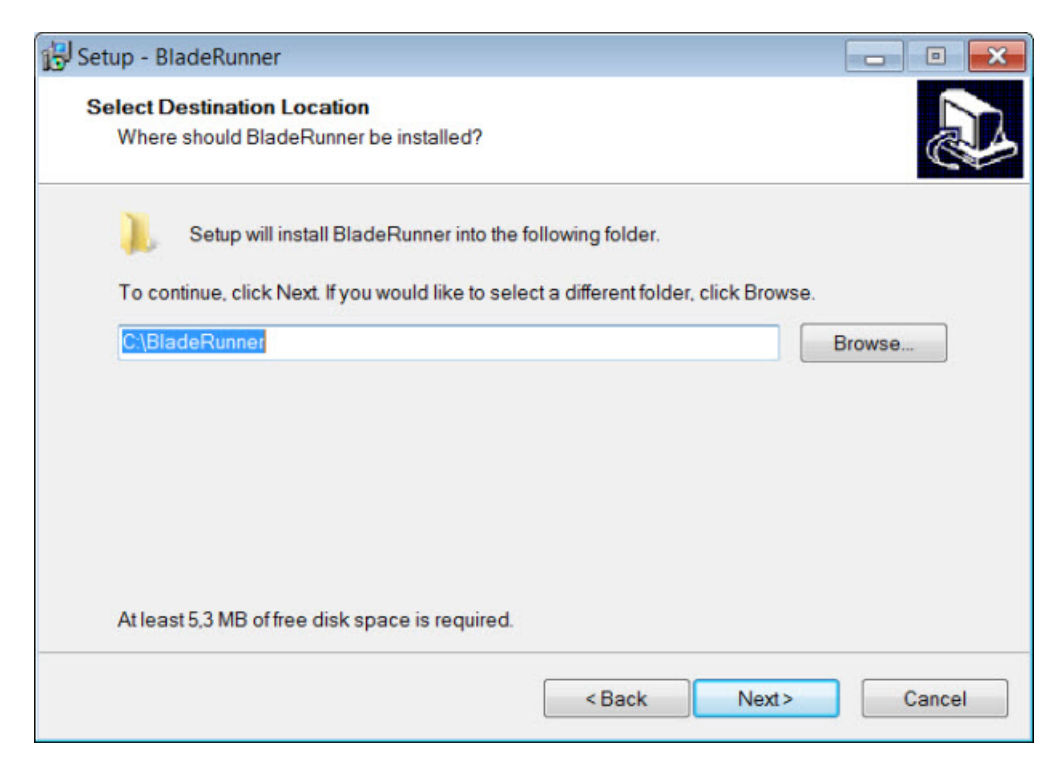

#### **Customizing the Installation Location**

By default, the program installs to this location: C:\BladeRunner

To change the default location, click the **Browse** button and navigate to the directory on your computer that you want to hold the program files. When you click **OK**, the **Select Destination Location** box changes to show the selected location.

4. Click **Next**. The **Select Start Menu Folder** screen appears:

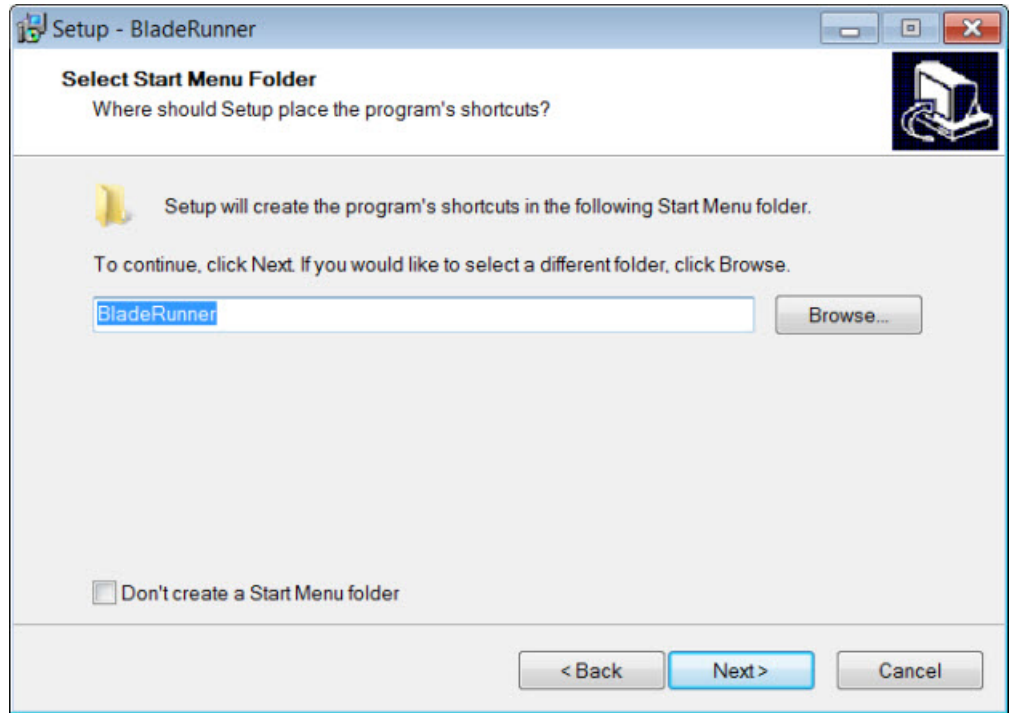

#### **Customizing the Location for Shortcut Files**

By default, the program's shortcut files install to this location in the **Programs** folder: **BladeRunner** 

To change the default location, clear the **Don't create a Start Menu folder** check box, click the **Browse** button, and then navigate to the directory on your computer that you want to hold the program's shortcut files. When you click **OK**, the **Select Start Menu Folder** box changes to show the selected location.

5. Click **Next**. The **Select Additional Tasks** screen appears:

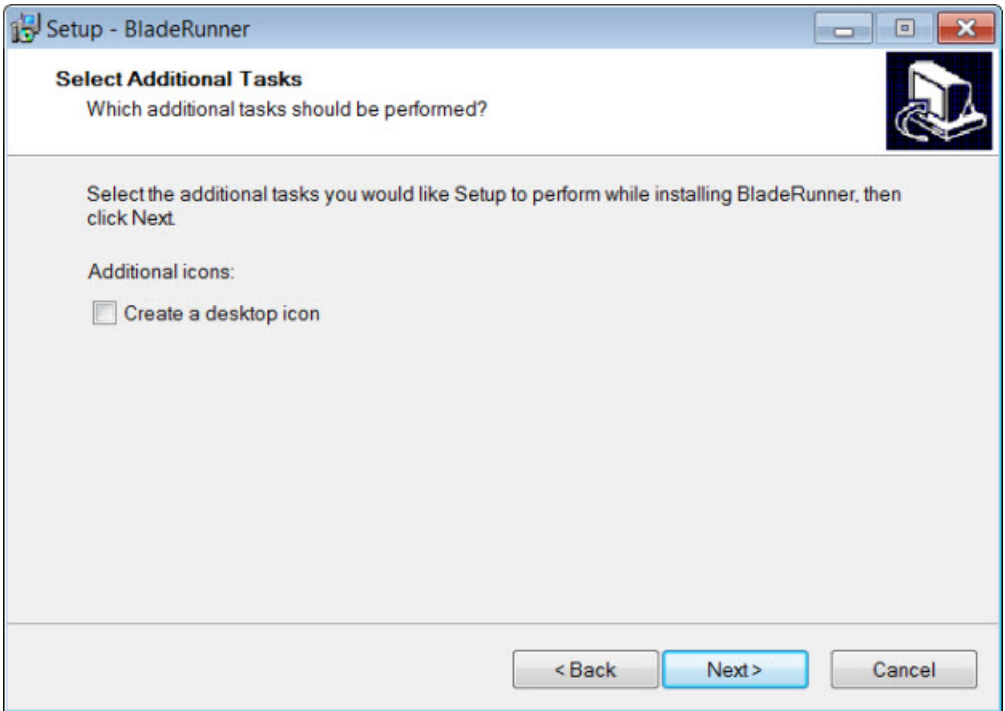

- 6. If you want to create a desktop icon, select the **Create a desktop icon** check box.
- 7. Click **Next**. The **Ready to Install** screen appears and displays the locations of the program and shortcut files:

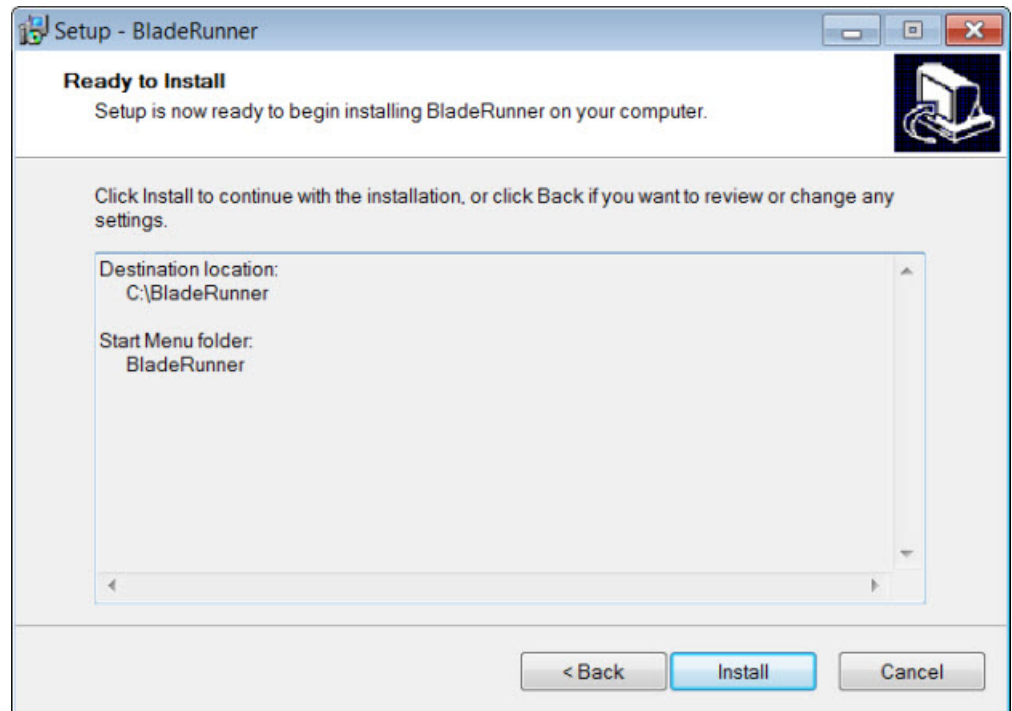

8. To accept the locations, click **Install**. (To change the locations and other settings, click **Back**.) When the installation finishes, this final screen appears:

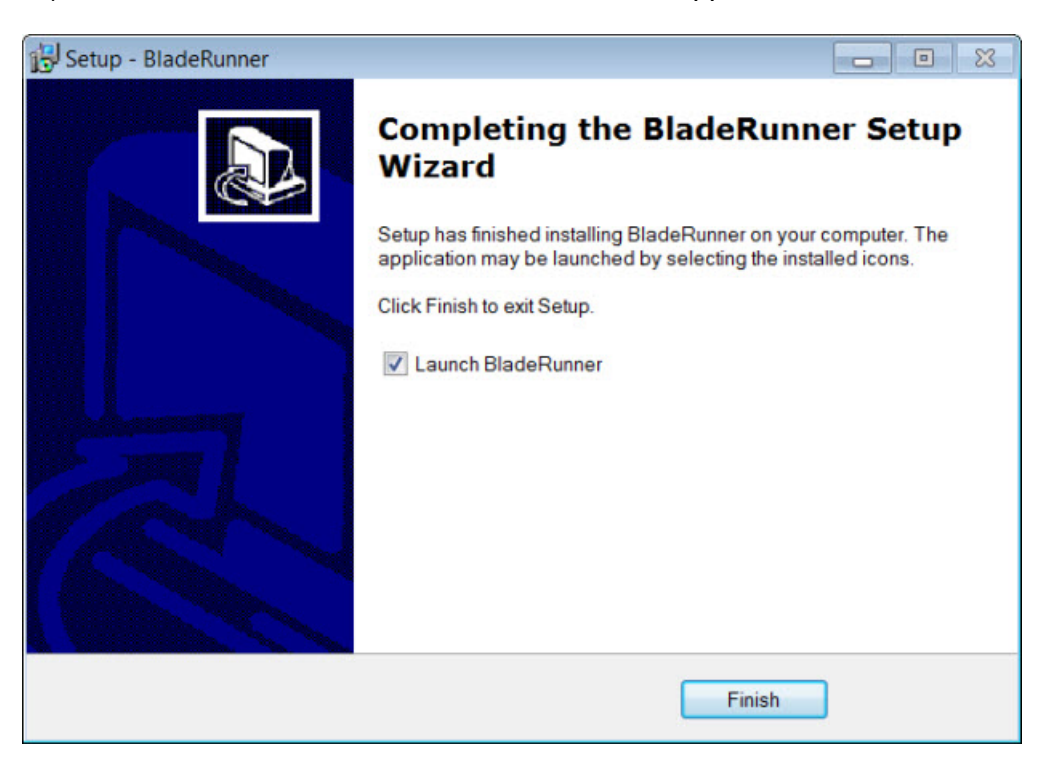

- **Launch BladeRunner** To launch the application once you click **Finish**, select this check box.
- 10. Click **Finish** to close the installation program. BladeRunner is now installed.

#### <span id="page-9-0"></span>**Administrator Privileges Explained**

The BladeRunner installer has a flag built into the setup executable file that requires the setup process to run with administrator privileges. If the current user has lesser privileges, the setup displays a prompt to provide a user name and password of an account with administrator privileges.

Once the installation finishes, the first time you run BladeRunner, you must launch it with administrator privileges.

#### <span id="page-9-1"></span>**Step 5: Launch BladeRunner for the First Time**

- 1. When running this version of BladeRunner for the first time, choose **Start**, **All Programs**, and then **BladeRunner**.
- 2. Right-click on the **BladeRunner** icon, and then select the **Run as administrator** option (required only if the **Launch BladeRunner** check box wasn't checked at the end of the installation).

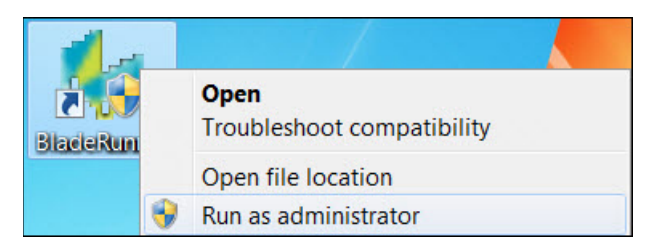

For subsequent startups, you can launch BladeRunner normally by double-clicking the **BladeRunner** icon.

#### <span id="page-10-0"></span>**Updating the Software**

To update the software, download the latest update and then double-click on the **BladeRunner\_5\_4\_build###.exe** file as if you were beginning the installation process.

<span id="page-10-1"></span>For help with installing BladeRunner, see ["Step 4: Install BladeRunner"](#page-5-5).

# **Troubleshooting**

For information about troubleshooting error messages, BladeRunner files, printing, and other issues, refer to the BladeRunner documentation.

# <span id="page-11-0"></span>**Information about this Release**

We at Hexagon Metrology are proud to bring you this new version of BladeRunner.

The testing of this version has been significant. We'd like to take a moment to discuss this process and also make you aware of the various components of testing.

Testing is comprised of two parts. These can be described as functional testing and integration testing. The vast majority of testing effort goes on in the functional area. This is the testing that determines that specific functions that are core to the software, regardless of what type of machine is used, are working correctly. The integration testing is essentially a testing of the interface with a particular type of machine.

In the ideal scenario, Hexagon Metrology would have access to at least one of every piece of hardware that is operating in the field running BladeRunner. However, in practical terms, this is impossible. This integration test plan is then performed on as many types of machines as we have available.

Should you experience problems with your system after you install BladeRunner, it could possibly be an integration problem. If it is a problem of this nature, it will probably be evident immediately upon first use of the possibly untested configuration. See ["Contact Hexagon Metrology"](#page-14-0) on how to report any integration problems. Should such a problem materialize on a commercial release, you will be given the highest priority for correcting these problems.

For existing users of BladeRunner who currently have earlier versions of BladeRunner installed, it is advised that BladeRunner be installed into a new directory. In this way, you can be assured of continuous use of the existing version should problems arise with this newer version.

# <span id="page-12-0"></span>**New Product Information**

## <span id="page-12-1"></span>**5.4 Release**

**Release date:** November 7, 2014

For a listing of the enhancements for the 5.4 Release, refer to ["Release Notes"](#page-13-2).

# <span id="page-13-0"></span>**Release Notes**

<span id="page-13-2"></span><span id="page-13-1"></span>Version 5.4 is a significant development release of the software.

# **Featured Items**

#### **Creating the RPT File**

BladeRunner now supports the ability for PC-DMIS to:

- Create the Blade RPT file
- Start the Blade Analysis software

The brun.ini file setting for this feature is:

PcdmisWritesRptFile = 1 ! 1 = pcdmis will write RPT file, Bladerunner does not need to look for blade.rtf

### **Starting the Probe Calibration Program**

The capability to start the PC-DMIS probe calibration program from the BladeRunner probe cal icon was added. The brun.ini file setting for this feature is:

AltProbeCalibrationProgram = c:\Bladerunner\pcdmis programs\Qual\_Tips.prg

#### **CFAN**

The capability for CFAN to enter serial and part number via bar code scan was added:

 $CFAN4ZoneBarCodeScan = ON$  ! Custom bar code scan for serial # entry (CFAN request)

#### **Importing Laser Line Scanner Measured Data**

The ability to import laser line scanner measured data via text files was added:

LaserScanData = 1 !Measured data came from laser line scanner

Examples of file names:

c:\Bladerunner\Section1.xyz

c:\Bladerunner\Section2.xyz

```
…
```
Examples of file format X, Y, Z, I, J, K:

-8.485914, 0.636543, -0.000102, -0.865736, 0.500500, -0.000613 -8.483538, 0.668663, 0.000729, -0.865736, 0.500500, -0.000613 -8.480738, 0.688902, 0.000884, -0.865736, 0.500500, -0.000613 -8.472321, 0.718185, -0.000382, -0.865736, 0.500500, -0.000613 -8.468151, 0.729414, -0.000002, -0.865736, 0.500500, -0.000613 -8.458203, 0.751091, 0.000909, -0.865736, 0.500500, -0.000613 -8.453129, 0.762226, -0.000636, -0.865736, 0.500500, -0.000613

# <span id="page-14-0"></span>**Contact Hexagon Metrology**

If you are participating in the *technical preview* of BladeRunner, please post your feedback in the appropriate technical preview forum located at [http://www.pcdmisforum.com/forum.php.](http://www.pcdmisforum.com/forum.php) Please do not contact Technical Support for technical previews.

If you are using the *commercially released version* of BladeRunner and would like further information or technical support, please feel free to contact<http://hexagonmetrology.us/contact-us> or visit [www.pcdmis.com.](http://www.pcdmis.com/) Hexagon Metrology Technical Support can also be reached by calling (1) (800) 343-7933.

**- This page intentionally left blank -**